# **DellTM** 通用擴充基座

D6000 使用者指南

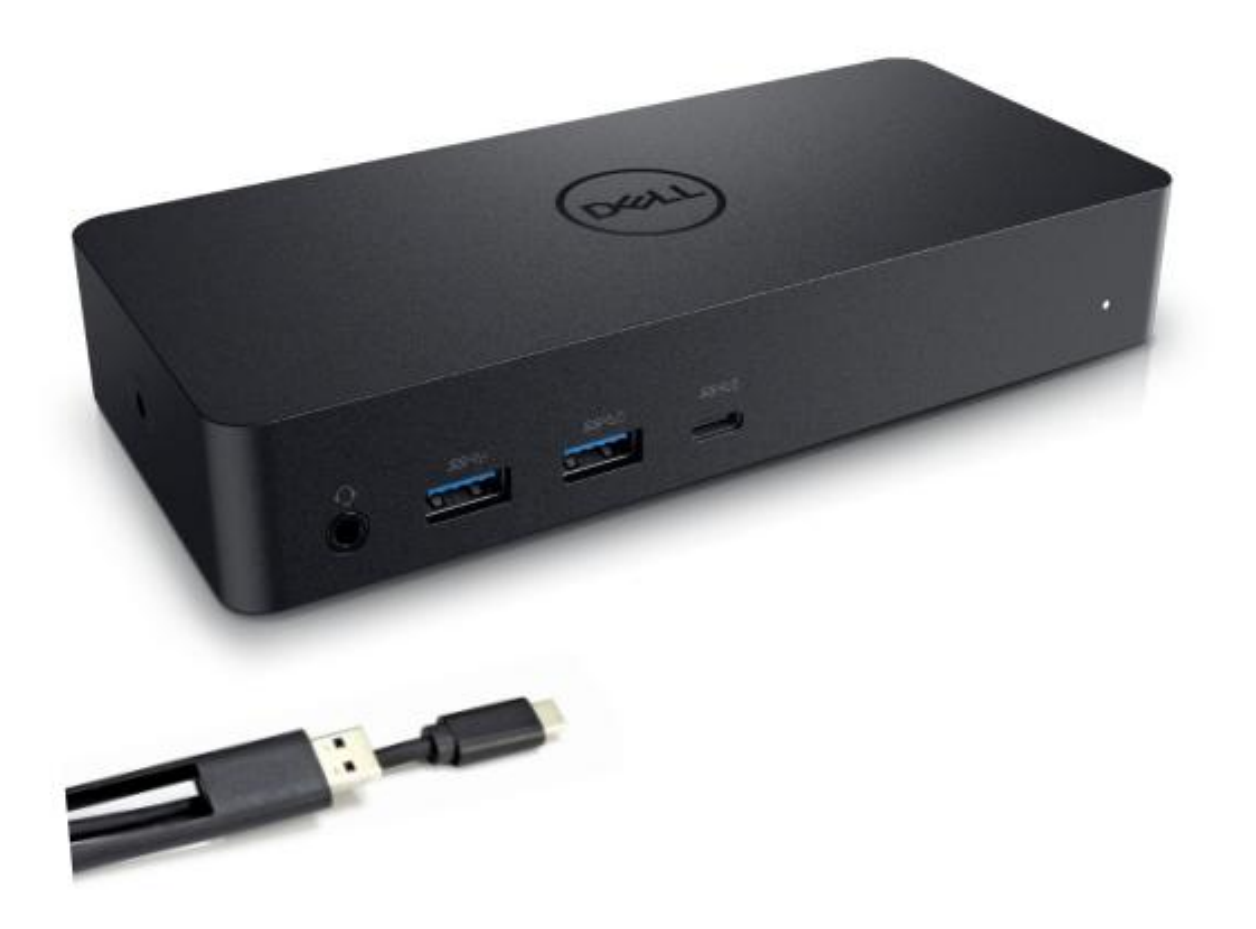

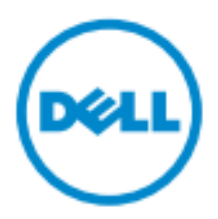

■注: 「註」表示有助您善加利用電腦的重要資訊。

- 小心:「小心」表示如不遵循指令可能損壞硬體或遺失資料。
- 警告:「警告」表示可能的財產損失、人身傷害或死亡。

#### **© 2017 Dell Inc.** 版權所有,翻印必究。

本文件中的資訊若有變更恕不另行通知。未經 Dell Inc. 的書面許可,嚴禁以任何形式複製這些資料。

本文中使用的商標:Dell 及 Dell 徽標為 Dell Inc. 的註冊商標,Intel®、Centrino®、Core™ 及 Atom™ 是 Intel Corporation 在美國及其他國家的商標或註冊商標; Microsoft®、Windows® 及 Windows 開始按鈕徽 標是 Microsoft Corporation 在美國及 / 或其他國家的商標或註冊商標; Bluetooth® 是 Bluetooth SIG, Inc. 擁有的註冊商標,並授權給 Dell 使用;Blu-ray Disc™ 是 Blu-ray Disc Association (BDA) 擁有的註冊商 標,並授權用於光碟和播放器;本說明文件中使用的其他註冊商標及商品名稱,係指擁有這些商標及商品 名稱的公司或其製造的產品。Dell Inc. 對本公司之外的商標和產品名稱不擁有任何所有權。

2017 – 03 修訂版 A00

# 包裝內容

- a. Dell 通用擴充基座 (D6000)
- b. 電源變壓器及電源線

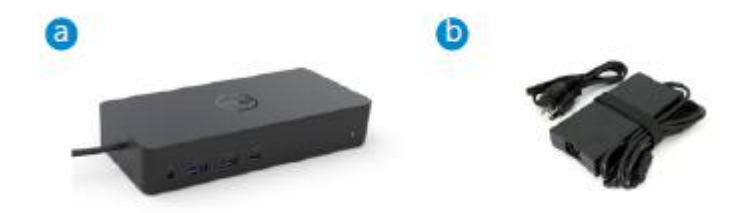

### 規格

#### 上游

- USB 3.0 Type A (經由 C-to-A 轉換器)
- USB-C(支援 Power Delivery 高達 65W)

#### 下游

- 3 x USB 3.0 Type A
- 1 x USB 3.0 Type A (前、PowerShare)
- 1 x USB-C (前、僅限資料及 PowerShare)
- 1 x HDMI
- 2 x DisplayPort
- 十億位元乙太網路
- Combo Audio(耳機/麥克風)
- 音訊輸出線

#### 支援 USB 3.1 第 1 代

- 產品性能:產品訊號為 5 Gbps
- 行銷名稱: SuperSpeed USB
- 註:USB 3.1 第 1 代與 USB 3.0 的術語同義

#### 電源 **LED** 指示燈

正常工作模式:白色指示燈 平台待機:琥珀色指示燈 電源關閉 (OFF):指示燈熄滅

#### **LAN** 埠 **LED** 指示燈

連線: 綠色指示燈(綠燈長亮) 主動連結:琥珀色指示燈(閃爍)

**3**

# 您顯示器所支援的最大解析度及更新率:

註:最大解析度/更新率也取決於顯示器的 EDID 表。

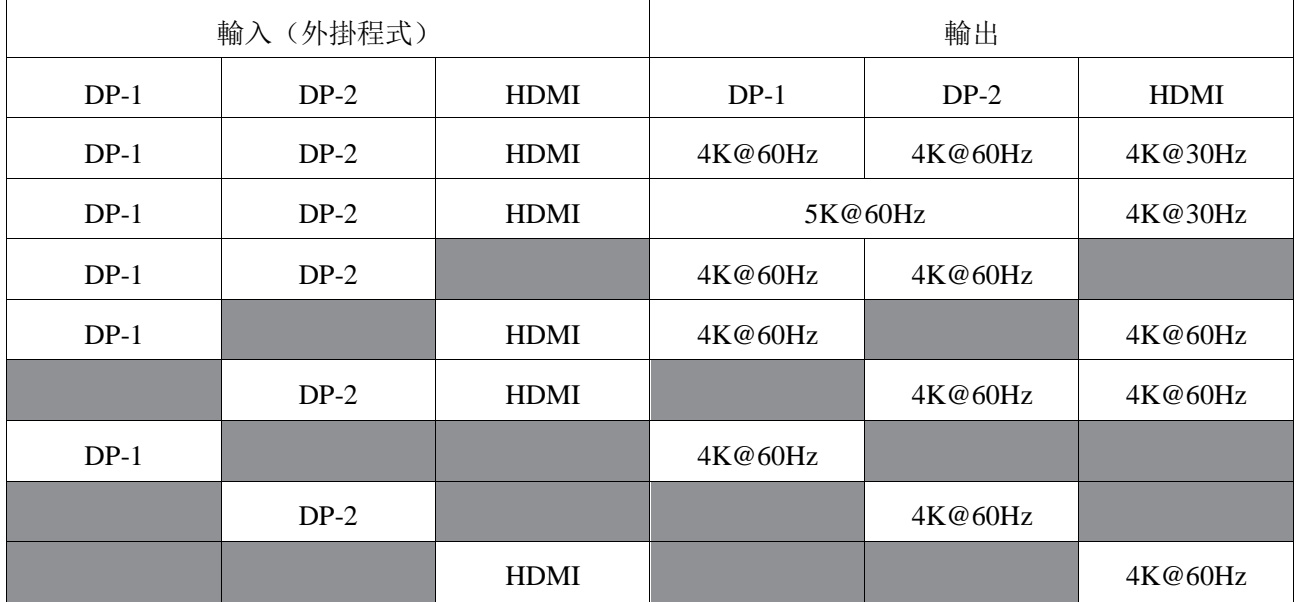

#### 具有驅動程式安裝的 USB-C 平台使用者

\* 如果沒有 DisplayLink 驅動程式,則 HDMI 會從 Alt-模式及 4K@ 30Hz 輸出。

### 具有驅動程式安裝的 USB-3.0 平台使用者

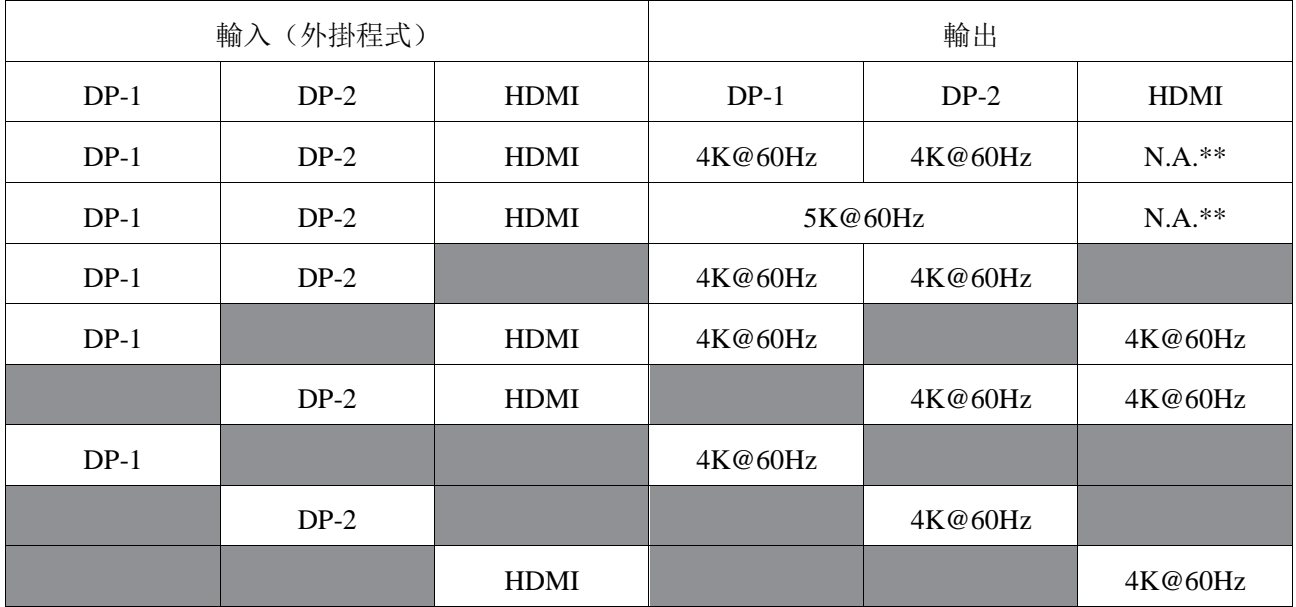

\*\*:不支援 Alt-模式

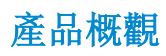

前視圖

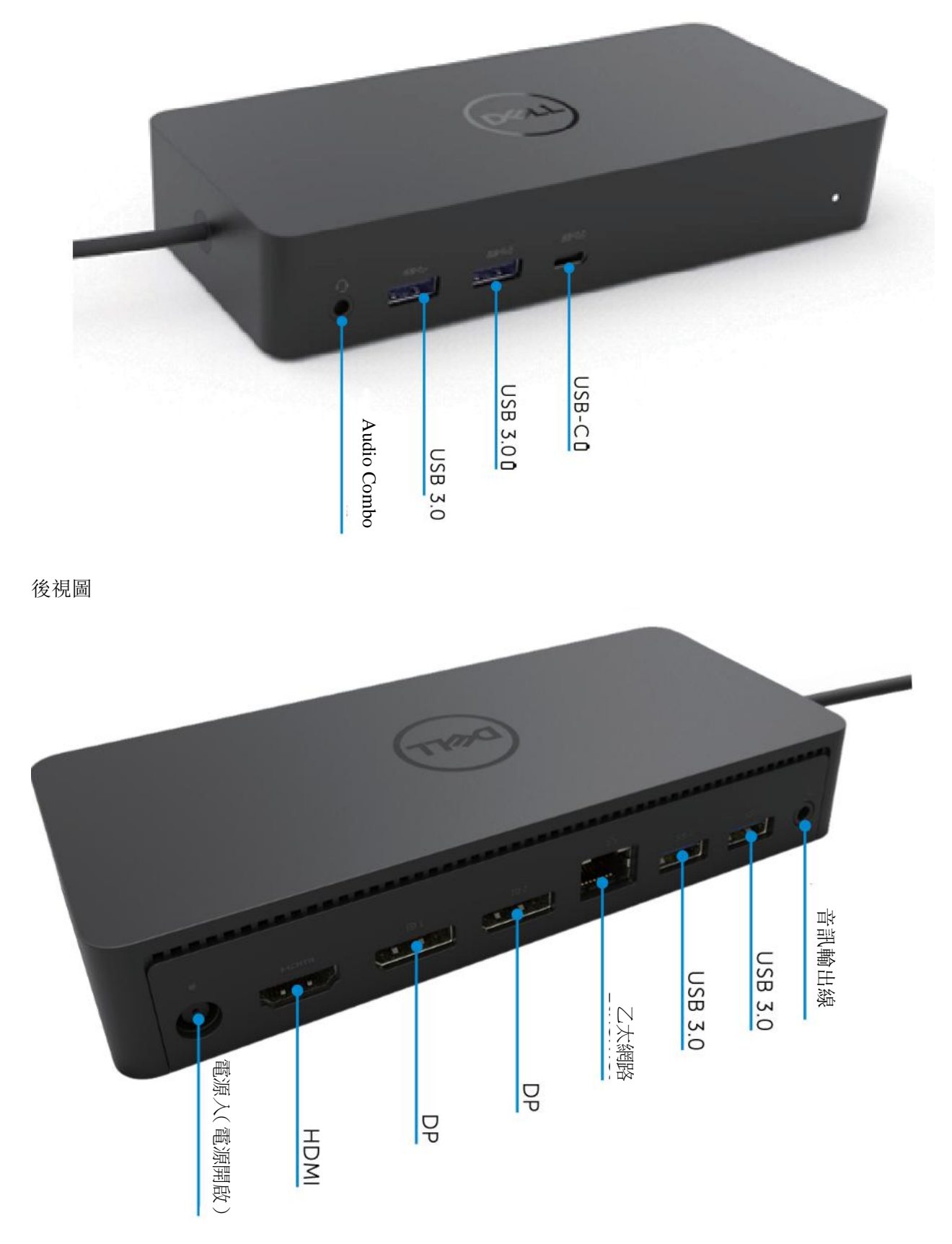

 $\blacklozenge$ **5**

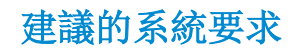

#### 硬體

DL-6xxx 裝置(4K UHD 解析度)

#### Office、Productivity、Web 的最低要求

處理器: Intel Core i3 2+GHz / Intel Core M / AMD Trinity 或更好版本 記憶體:4GB 視訊卡:Intel HD 4000、ATI Radeon HD7xxx、NVidia GeForce 5xxM 或更好的版本,具有專為 Windows 版本發佈的驅動程式。 USB:USB 2.0 但建議 USB 3.0

全螢幕視訊播放的最低要求 處理器:Intel SkyLake i3 或 Intel Core i7 2+GHz / AMD Richland A10-575x / AMD Kaveri A10-7400P 或更好的版本 記憶體:8GB 視訊卡:Intel HD 4000、ATI Radeon HD8650、NVidia GeForce 7xxM 或更好的版本,具有專為 Windows 版本發佈的驅動程式。 USB: USB  $3.0$ 磁碟:7200RPM 或 SSD 若要播放 UHD 內容 (4K),系統就必須能夠在 GPU 中解碼 4K 視訊。

#### 作業系統

Wins OS (Win 7, 8, 8.1, 10); 32/64 位元(具有 DisplayLink 驅動程式版本: 8.2 前進傳輸)。 Ubuntu OS 14.04.2 或更高版本。 Chrome OS Build 58 前進傳輸。

#### 建議 **130W** 電源變壓器

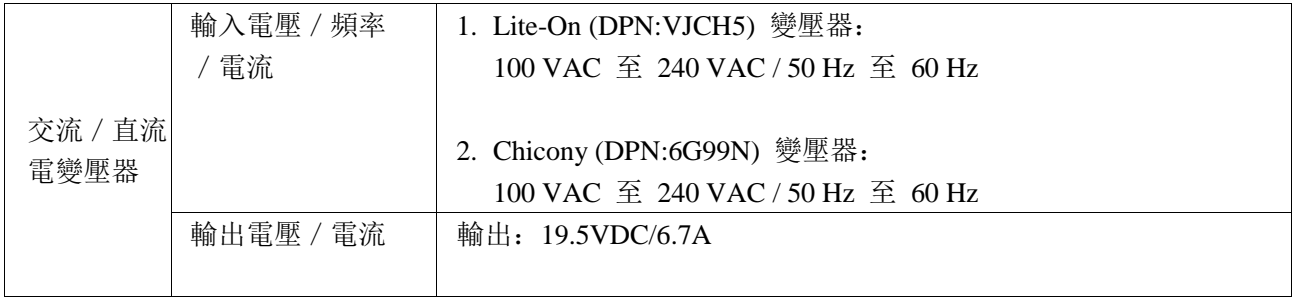

### 工作溫度

最大工作溫度為 40˚C

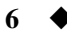

### **Windows 7/8/8.1/10** 設定

- 1. 將擴充基座連接至電腦之前,首先請開始驅動程式的安裝。建議由下列支援網站下載最新的驅動程 式:
	- **• dell.com/support**
	- **• displaylink.com/downloads**

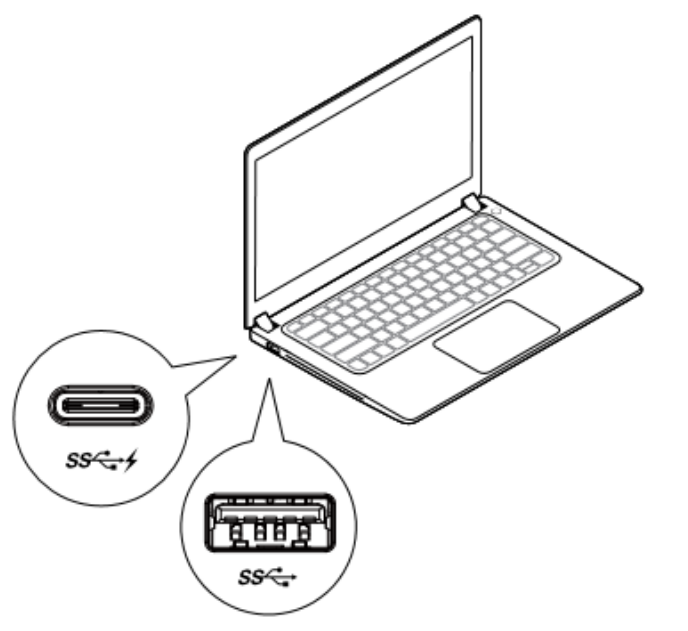

至於網路/IT 管理員,請瀏覽本連結以下載企業 安裝的軟體包。(\*需要使用者註冊)

<http://www.displaylink.com/corporateinstall/>

■注: 當連線至網際網路時, Windows 會自動開始安裝 DisplayLink 驅動程式。

2. 請遵照螢幕上的指令直到安裝完成。

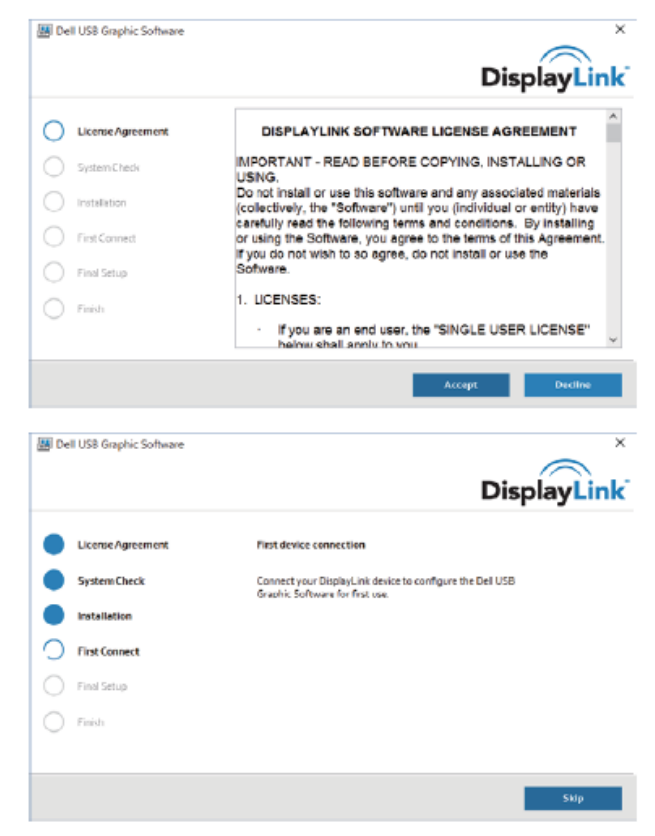

**7**

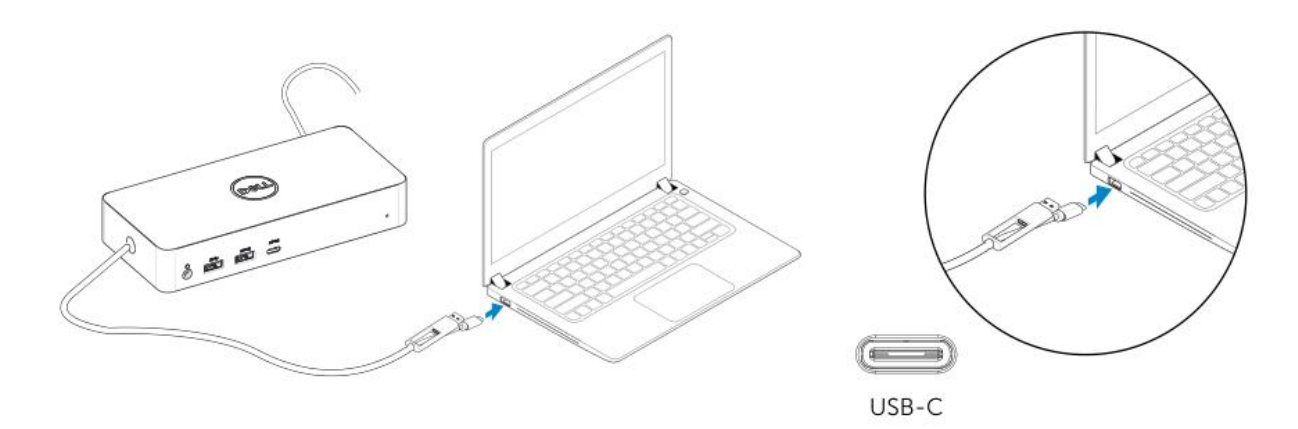

3-1-b. 請將您的擴充基座及周邊設備連接至您的電腦。

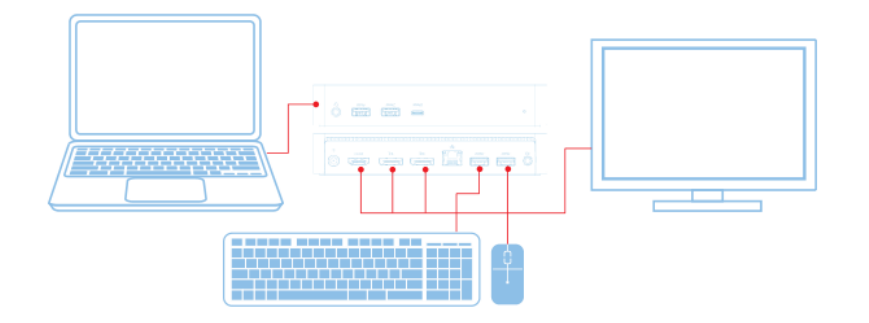

3-2-a. USB 3.0 Type A 平台/連線

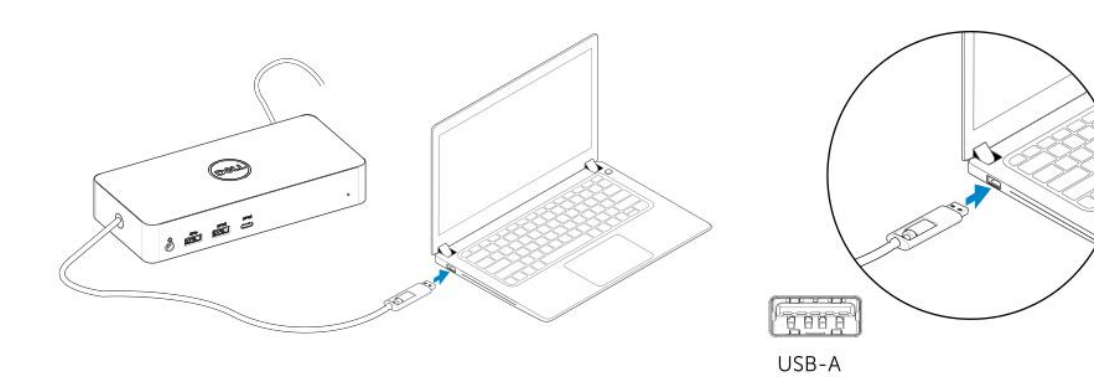

3-2-b. 請將您的擴充基座及周邊設備連接至您的電腦。

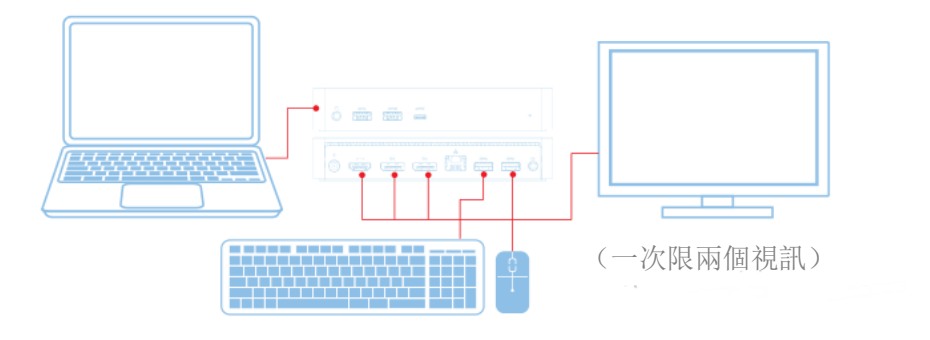

 $\mathcal{L}_{\mathcal{A}}$ 

**8**

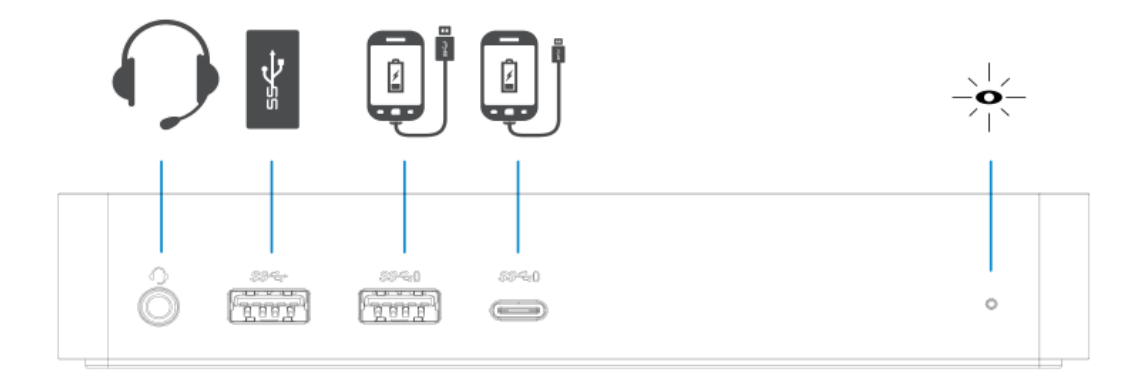

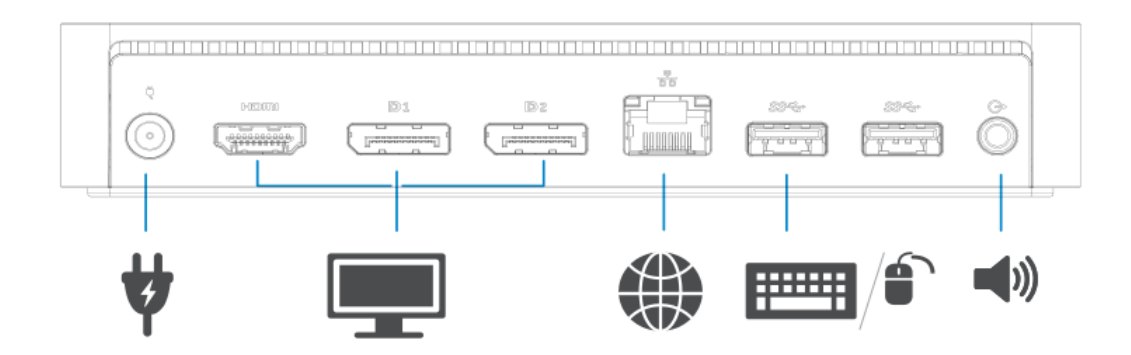

## **DisplayLink Manager** 選單

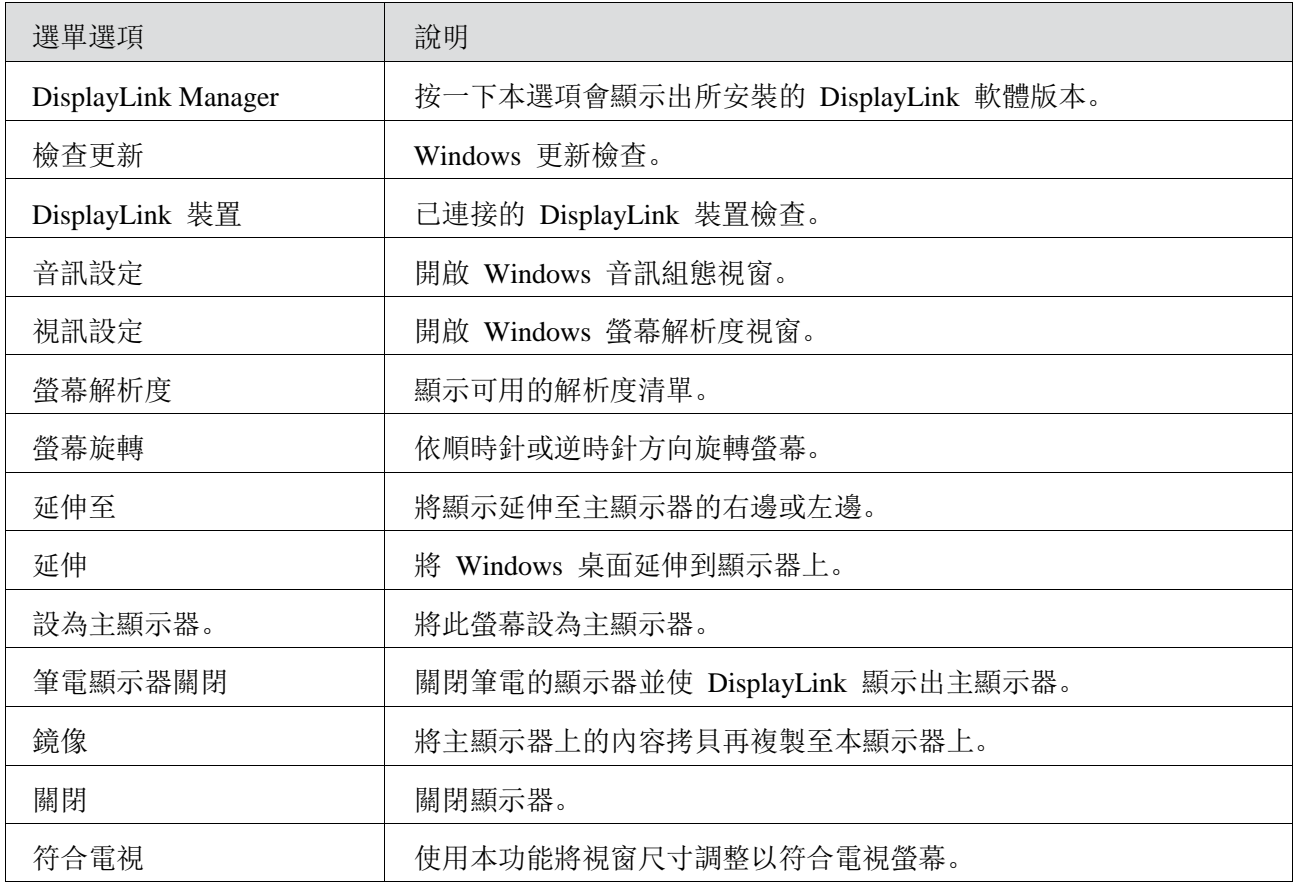

### 將顯示器設為延伸模式

- 1. 按一下 DisplayLink 圖示。
- 2. 選取延伸。

裝置現在已延伸成上次顯示器在此模式時的方向。如需其他控制,請使用「延伸至子選單」並選取其中 一個選項。這會使裝置進入延伸模式,將其置入主(第一)顯示器的左/右/上/下方。

### 將顯示器設為鏡像模式

- 1. 按一下 DisplayLink 圖示。
- 2. 選取鏡像。

主螢幕的解析度、顏色深度及更新率會複製到 DisplayLink USB 圖形裝置所連接的顯示器上。

# 符合電視組態

1. 若要組態「符合電視」,請從 DisplayLink GUI 中選擇選項。會出現下列介面:

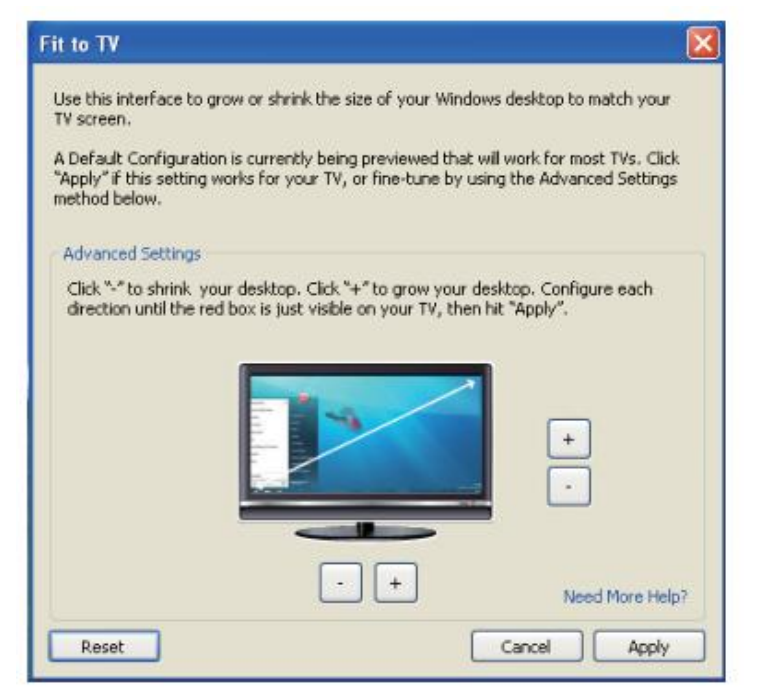

2. 在 DisplayLink 畫面上也會見到一個紅色邊框。

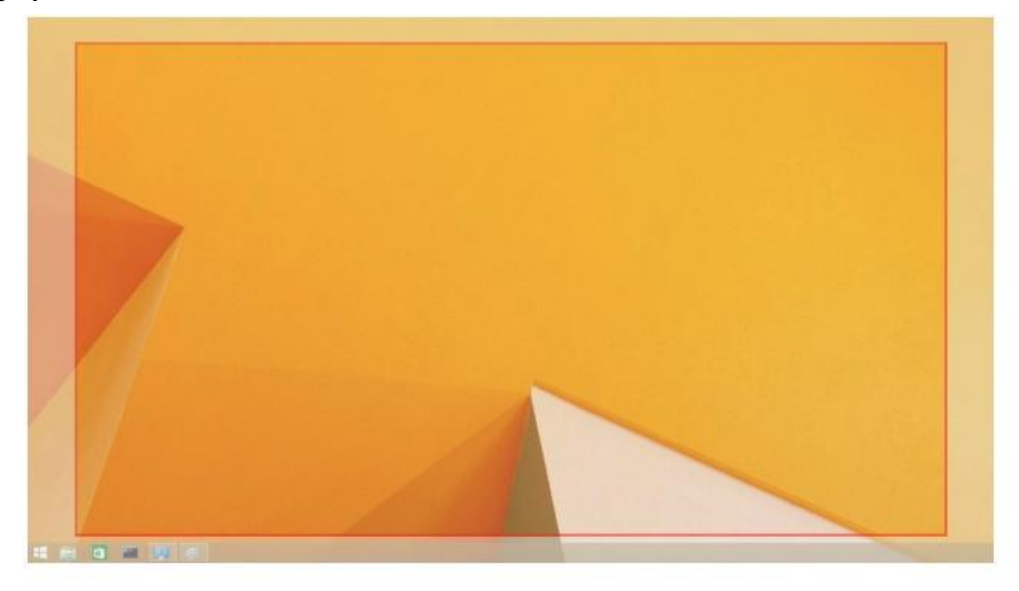

紅色邊框所示的是新 Windows 桌面的大小。請使用「符合電視 GUI」上的「+」和「-」控制鍵來變更 紅色邊框的尺寸直到符合電視螢幕為止。

■註: 一邊按住 CTRL 鍵, 一邊按一下「+」和「-」就能對邊框尺寸做更精細的組態。

3. 一旦紅色邊框位於電視螢幕的四邊時,按一下「套用」來調整 Windows 桌面的大小。

# **Dell** 通用擴充基座 **- D6000** 常見問題集

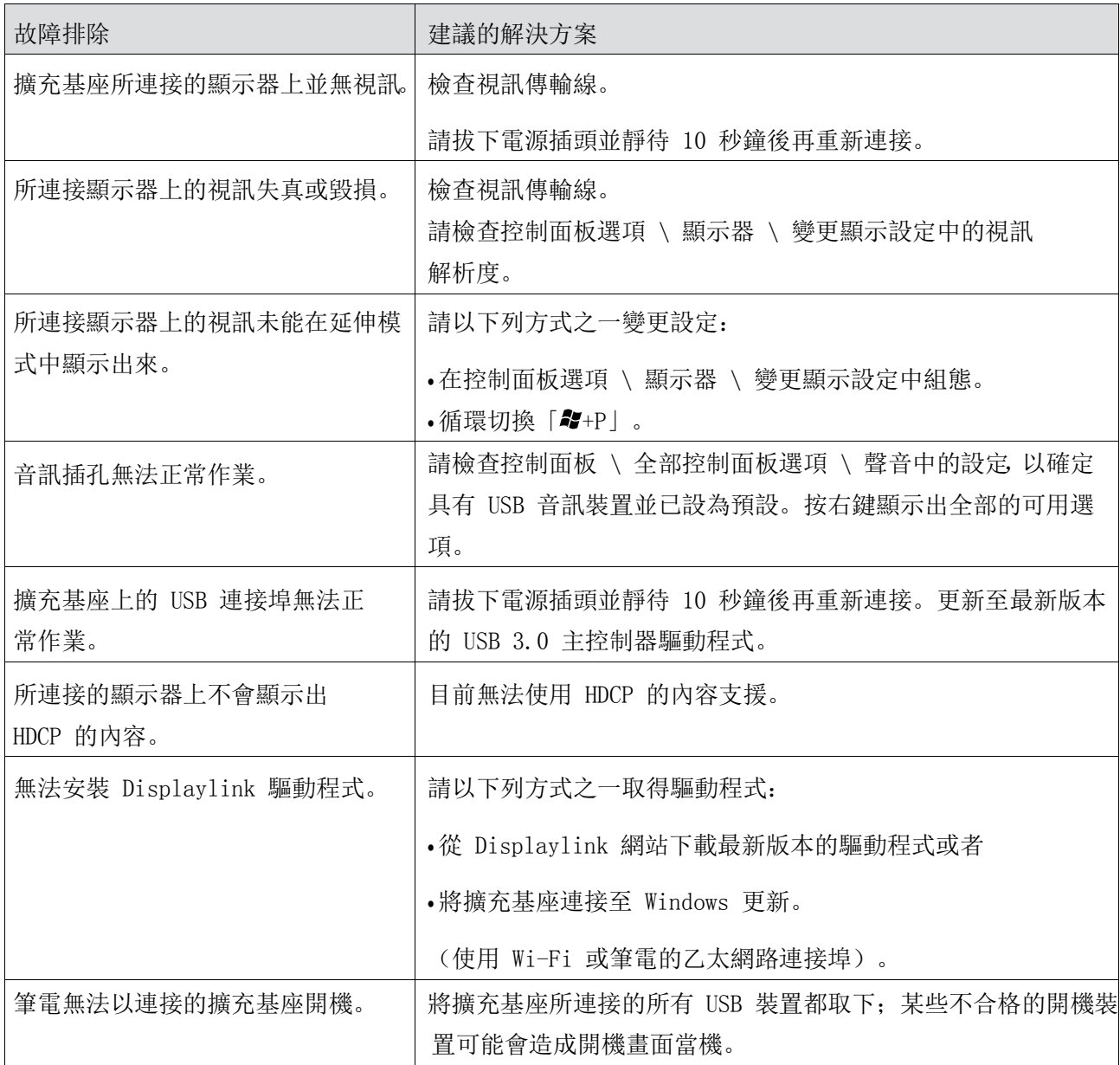

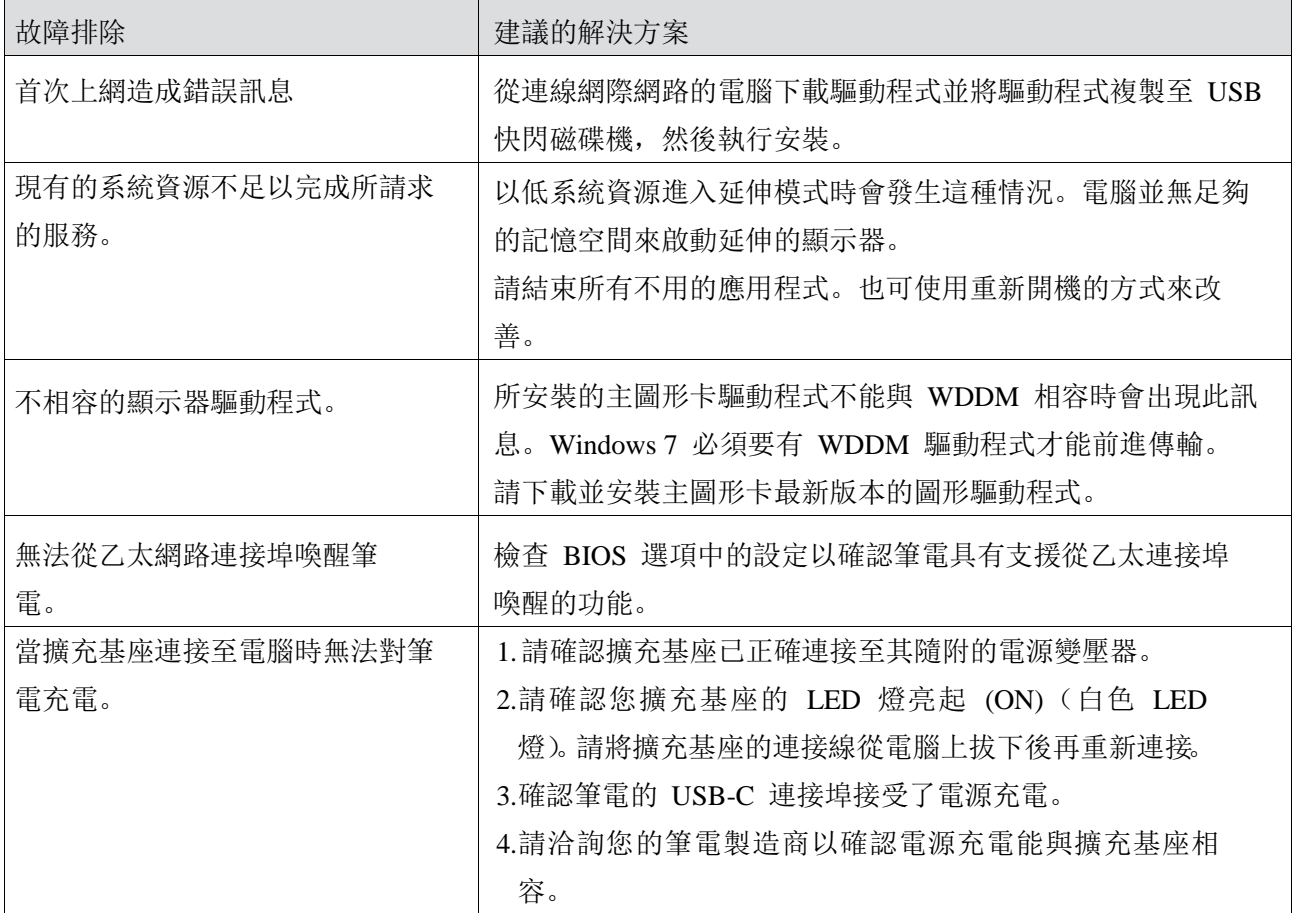

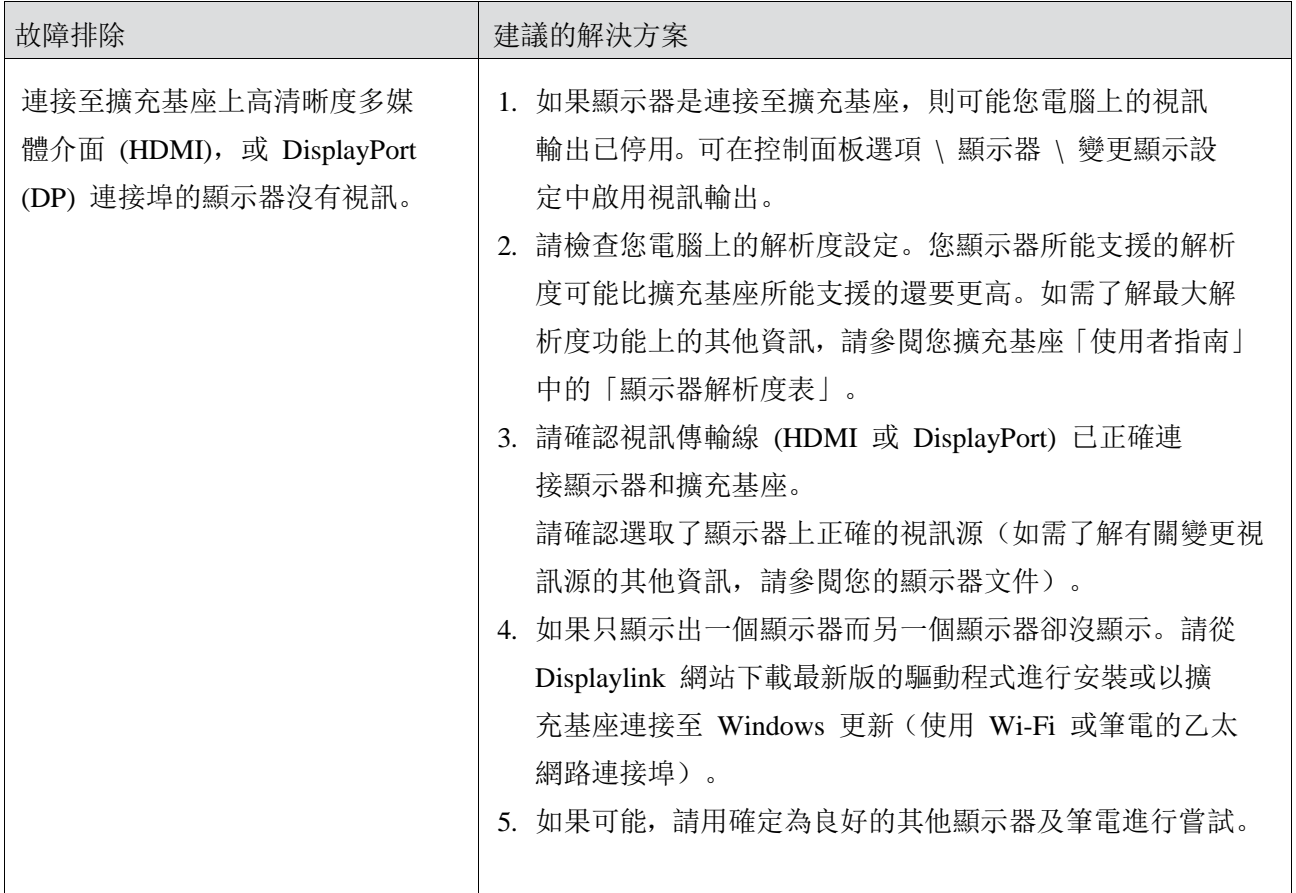

# 法規資訊

Dell 通用擴充基座-D6000 符合 FCC/CE 規範,並遵守全球監管法規、工程和環境事務。

### 與 **Dell** 公司聯絡:

- 1. 請瀏覽 www.dell.com/support
- 2. 選取您支援的類別
- 3. 根據您的需要選取相應的服務或支援的連結。

或者瀏覽:

http://www.displaylink.com/support/。

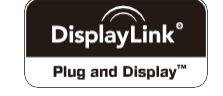

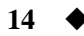